## **§ 12. Редактирование электронной таблицы**

### **12.1. Объединение ячеек**

Несколько рядом стоящих выделенных ячеек можно объединить в одну. Для этого после выделения диапазона объединяемых ячеек можно:

1. Воспользоваться кнопкой **Объе**динить и поместить в центре  $\Rightarrow$  на вкладке **Главная** (пример 12.1).

2. Выполнить команду **Формат ячеек...** Команду можно выбрать в контекстном меню ячейки или на вкладке **Главная** в разделе **Выравнивание** (кнопка ). На вкладке **Выравнивание** поставить флажок **Объединение ячеек** (пример 12.2).

#### **12.2. Операции с диапазонами ячеек**

Выделенные диапазоны ячеек можно очищать, вырезать и копировать в буфер обмена, а также вставлять из буфера обмена.

Очистка диапазона ячеек производится так же, как и очистка содержимого ячейки: выделить диапазон и нажать клавишу Delete. Можно воспользоваться командой **Очистить содержимое** из контекстного меню.

Команды **Копировать**, **Вырезать**, **Вставить** можно выбрать на ленте **Главная** (пример 12.3), из контекстного меню или использовать быстрые клавиши:  $CTL + C$  (копировать),  $CTL + X$  (вырезать),  $CTL + V$  (вставить).

**Пример 12.1.** Кнопка **Объединить и поместить в центре** c выпадающим списком.

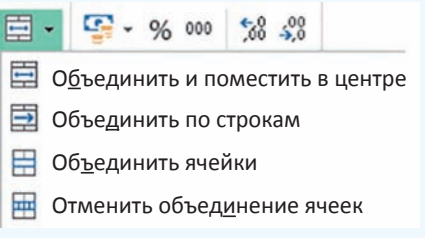

**Пример 12.2.** Вкладка **Выравнивание** окна **Формат ячеек**.

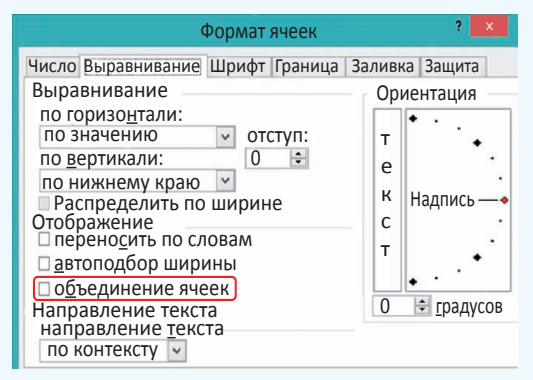

**Пример 12.3.** Команды для вырезания, копирования и вставки на вкладке **Главная**.

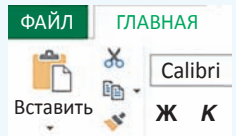

Для перемещения выделенного диапазона ячеек с помощью мыши нужно установить указатель мыши на границу выделенной области так, чтобы он приобрел вид . Затем следует переместить область, удерживая нажатой левую клавишу мыши. Копирование диапазона можно осуществить при нажатой клавише Ctrl аналогично перемещению.

**Пример 12.4.** Команды вставки и удаления на вкладке **Главная**.

> **Вставить** -Ех Удалить -**Формат** Ячейки

#### Выпадающий список **Вставить**.

- **Вставить ячейки...**
- <u>е</u> Вставить строки на лист
- <sup>и</sup>л<sup>и</sup> Вставить столбцы на лист
- Вставить лист

Выпадающий список **Удалить**.

- **ЕХ** Удалить ячейки...
- **ЭХ** Удалить строки с листа
- Удалить столбцы с листа
- Удалить лист

**Пример 12.5.** Меню удаления ячеек.

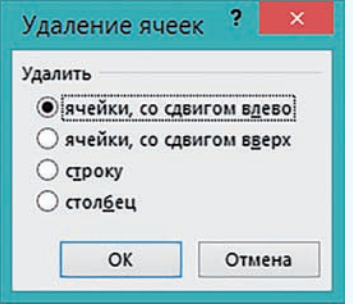

**Пример 12.6.** Меню вставки ячеек.

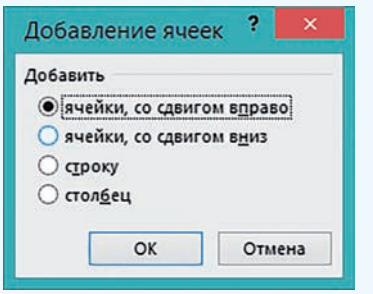

#### **12.3. Вставка и удаление строк и столбцов**

Для управления вставкой или удалением ячеек можно использовать раздел **Ячейки** на вкладке **Главная** (пример 12.4) или команды контекстного меню.

Чтобы удалить строку (столбец), нужно ее (его) выделить, а затем выполнить команду **Удалить**. Для выделения строки (столбца) следует кликнуть по ее (его) заголовку. Удаление отдельных ячеек также выполняется с помощью команды **Удалить**. При удалении выделенных ячеек открывается окно **Удаление ячеек**, в котором пользователь должен уточнить, куда сдвигать остальные ячейки таблицы: влево или вверх (пример 12.5).

Удалять строки, столбцы и ячейки нельзя с помощью клавиши Delete, так как эта клавиша предназначена только для очистки содержимого столбца, строки или ячейки.

Для вставки строки (столбца) нужно выполнить команду **Вставить**. При вставке отдельных ячеек пользователь должен указать, куда сдвигать остальные ячейки: вправо или вниз (пример 12.6). Если требуется вставить несколько строк (столбцов), то в таблице нужно выделить столько строк (столбцов), сколько их следует вставить. Все строки (столбцы) вставятся перед первой выделенной строкой (столбцом).

### **12.4. Изменение ширины столбца и высоты строки**

Изменение ширины столбца или высоты строки можно осуществлять разными способами. Если нужно

установить точное значение ширины столбца (высоты строки), то выполняют команду **Формат** в разделе **Ячейки** вкладки **Главная** (пример 12.7). Затем выбирают соответствующую команду для ввода точного значения ширины (высоты).

Если требуется установить такую ширину столбца (высоту строки), чтобы в ячейке отображалось все ее содержимое, нужно выполнить команду **Автоподбор ширины столбца** или **Автоподбор высоты строки**.

Изменять ширину столбца или высоту строки можно также с помощью мыши (пример 12.8).

Чтобы изменить ширину (высоту) нескольких столбцов (строк), их предварительно выделяют, а затем производят одно из вышеописанных действий.

Команда **Ширина по умолчанию** позволяет задать ширину для всех столбцов электронной таблицы.

**Пример 12.7.** Команда **Формат** на вкладке **Главная**.

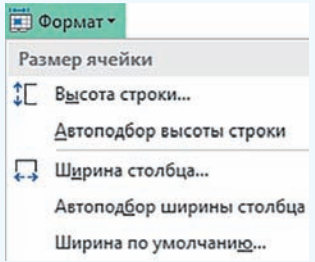

**Пример 12.8.** Чтобы изменить ширину столбца или высоту строки с помощью мыши, нужно установить указатель мыши на правую границу заголовка столбца (нижнюю границу заголовка строки). Указатель мыши должен принять вид двусторонней стрелки:  $\leftrightarrow$ / . После этого следует растянуть столбец (строку) до нужной ширины (высоты). Если по правой границе столбца (нижней границе строки) выполнить двойной щелчок, то будет произведен автоматический подбор ширины (высоты).

**1.** Как объединить ячейки таблицы?

- **2.** Какие действия можно выполнять над выделенными диапазонами ячеек?
- **3.** Как удалить строку, столбец, ячейку электронной таблицы?
- **4.** Как можно вставить строку, столбец, ячейку в электронную таблицу?

## **Упражнения**

<u>?</u>

Откройте таблицу, созданную в упражнении 1 после § 11. Произведите в таблице указанные изменения.

1. Формулу в ячейке С3 замените на формулу  $A3^2$ .

2. Формулу в ячейке C7 замените на формулу A7^3.

3. Перед строкой 5 вставьте еще 4 строки, добавьте информацию для вычисления периметра и площади прямоугольника со сторонами 8 и 5, вписав формулы самостоятельно.

- 4. Добавьте столбец перед первым и пронумеруйте в нем фигуры.
- 5. Подберите подходящую ширину первого столбца.

6.  Добавьте строку перед первой, впишите в ней заголовок таблицы: «Геометрические фигуры». Разместите заголовок по центру, объединив ячейки A1:F1.

7. Объедините ячейки для размещения названий геометрических фигур.

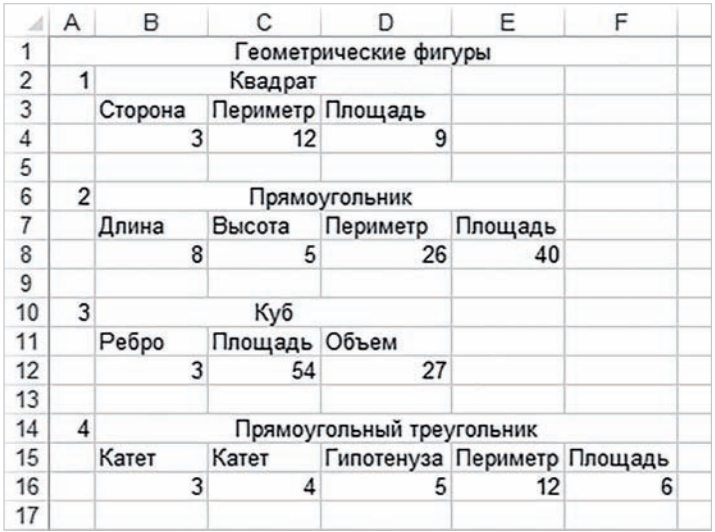

Создайте таблицу с вашим расписанием уроков на неделю. Подберите подходящие высоту строк и ширину столбцов, объедините нужные ячейки.

 $\left( \,3\,\right)$  Создайте таблицу для подсчета своих расходов на питание в школьной столовой по дням недели. Подберите подходящие высоту строк и ширину столбцов, объедините нужные ячейки.

# **§ 13. Форматирование электронной таблицы**

**Пример 13.1.** Команды форматирования на вкладке **Главная**.

Раздел **Шрифт**:

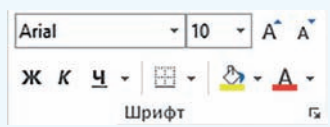

Раздел **Выравнивание**:

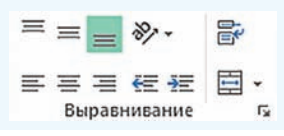

#### **13.1. Форматирование ячеек**

К данным в ячейках электронной таблицы можно применять форматирование. Команды, предназначенные для форматирования, расположены на вкладке **Главная** в разделах **Шрифт** и **Выравнивание** (пример 13.1). Эти же команды использовались при форматировании текста в Word. Здесь собраны наиболее часто используемые команды.